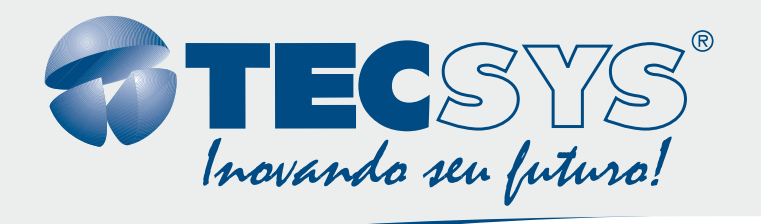

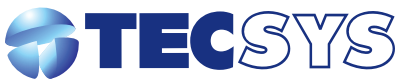

**Rua Orós, 146 - Parque Industrial CEP:12237-150 - São José dos Campos - SP (12) 3797- 8800 www.tecsysbrasil.com.br**

**Encoder HD H.264 / MPEG-4 AVC**

*MANUAL DE INSTRUÇÕES TS9090-SH*

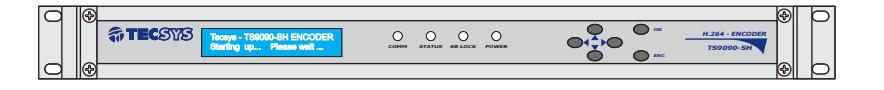

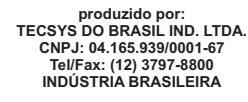

**DIGITAL**

## TECSYS DO BRASIL GARANTIA

#### Parabéns!

Você acaba de adquirir um produto Tecsys, com a qualidade e performance que você e seus clientes esperam de um equipamento profissional. Para atender todas as especificações técnicas e desempenho perfeito, solicitamos a leitura completa deste manual antes da instalação, observando-se todos os detalhes específicos do produto e ajustes necessários. Guarde-o também para referências futuras.

# Atenciosamente,

Tecsys do Brasil Ind. Ltda.

# INSTRUÇÕES DE SEGURANÇA

Leia atentamente este manual antes de instalar e operar o receptor. Preste especial atenção às regras de seguranças para aparelhos elétricos.

<u>ון</u>

#### **LIMPEZA**

Limpe o aparelho com um pano seco e limpo. Não use produtos químicos para a limpeza.

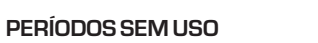

Desconecte o cabo de força da rede elétrica sempre que o equipamento estiver fora de uso por longo período.

#### **UMIDADE E POEIRA**

Evite lugares com muita umidade e poeira, pois podem causar danos no circuito interno.

#### **EVITE LUZ SOLAR**

Não exponha o produto sob luz solar direta, ou próximo a fontes de calor, como aquecedores, fornos e similares.

#### **VENTILAÇÃO**

Não obstrua os orifícios de ventilação. Evite lugares com ventilação deficiente.

#### **NOTAS**

Durante tempestades com raios, desconecte o aparelho da tomada e não toque no cabo da antena.

Nunca remova a tampa do seu receptor. Isto deve ser feito somente por um técnico especializado.

Não coloque objetos pesados sobre o produto.

Nunca adultere qualquer componente do inferior do equipamento. Além de colocar em risco a sua saúde, você poderá causar danos ao equipamento e conseqüentemente perder a garantia.

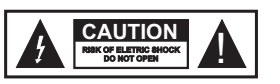

**ATENÇÃO! RISCO DE CHOQUE ELÉTRICO. NÃO ABRA.**

O símbolo de relâmpago com ponta de seta, dentro de um triângulo eqüilátero, serve para alertar o usuário da presença de "tensão perigosa" dentro do invólucro do produto que pode ter intensidade suficiente para constituir um risco de choque elétrico a pessoas.

Este ponto de exclamação dentro de um triângulo eqüilátero serve para alertar o usuário da presença de instruções importantes de operação e manutenção (serviço) na literatura que acompanha o aparelho.

A Tecsys garante este produto contra defeitos de fabricação pelo prazo de 90 dias, por força da lei, e 270 dias por cortesia, totalizando 1 (um) ano a contar da data de aquisição. Esta garantia não cobre defeitos por interferências externas, instalações inadequadas, adaptações não autorizadas, manuseio incorreto, danos por agentes da natureza, violação do lacre de garantia e reparos efetuados por empresas não credenciadas. Eventuais despesas de transporte ou visitas domiciliares são de responsabilidade exclusiva do proprietário. Confie sempre o produto às empresas credenciadas, tanto na instalação, como em possíveis reparos, se necessário.

Para a escolha de uma das nossas autorizadas, visite nosso site na Internet ou ligue para nosso Serviço de Atendimento ao Cliente.

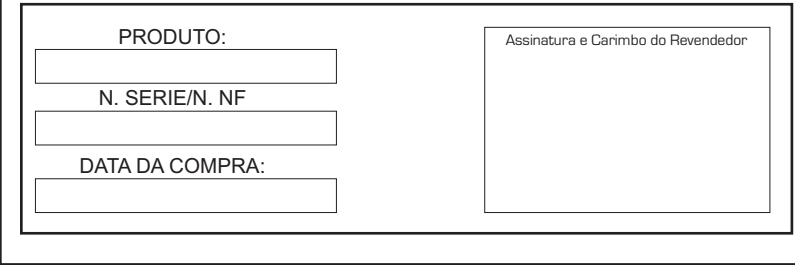

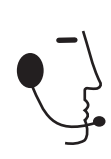

SAC Tel/Fax: (012) 3797-8800 E-mail: suporte@tecsysbrasil.com.br<br>www.tecsysbrasil.com.br<br>Serviço de Atendimento ao Cliente

# **CODIFICAÇÃO DE VÍDEO**

Formato de codificação Resoluções

H.264/MPEG-4 - AVC HP@L4.0 1920x1080i 60/50Hz, 1440x1080i 60/50Hz, 1280x720p 60/50Hz, 720x480i 60Hz, 720x576i 50Hz

# **ENTRADAS**

Vídeo Áudio CVBS, HD-SDI/SDI, YpbPr, HDMI RCA, SDI embedded audio

**SAÍDAS**

TS IP

Duas saída ASI 10/100/1000M Base-T, TS sobre IP

## **ETHERNET**

Conector Tipo

RJ-45 10/100/1000M Base-T

#### **CARACTERÍSTICAS GERAIS**

Gabinete Dimensões HxWxD Peso Alimentação Consumo Temperatura de operação padrão 19" – 1 upb 44x482x330mm 4000g 90 a 230 VAC - automático 30 Watts 0 a 50°C

# **Sumário**

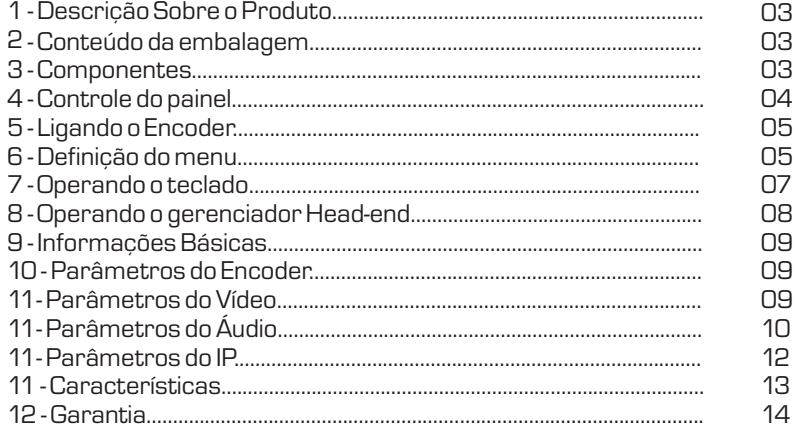

# **Introdução**

**13 02** As especificações acima podem ser alteradas sem aviso prévio, visando atualização do produto.

## DESCRIÇÃO DO PRODUTO

A TECSYS DO BRASIL buscando sempre a melhor solução para um sistema de transmissão de televisão digital acaba de lançar no mercado o Encoder HD H.264 Este equipamento visa atender o crescente mercado de transmissão de sinais digitais com a qualidade e garantia que só a Tecsys pode oferecer aos seus clientes. .

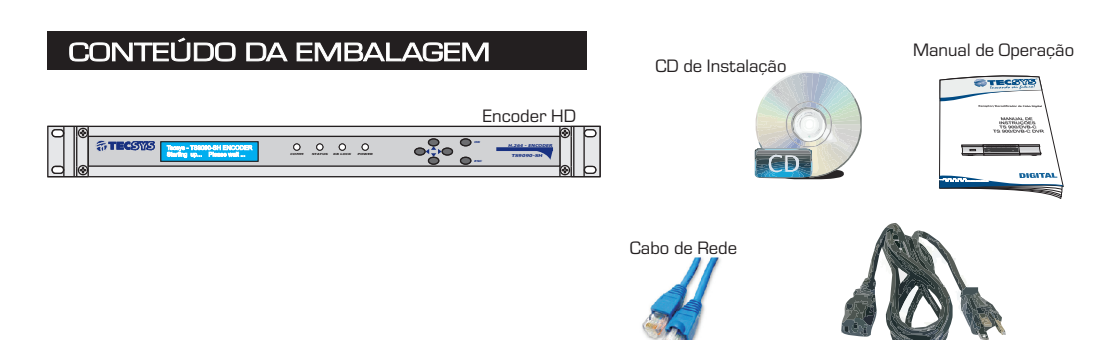

**COMPONENTES** 

Cabo de alimentação AC

Painel Frontal

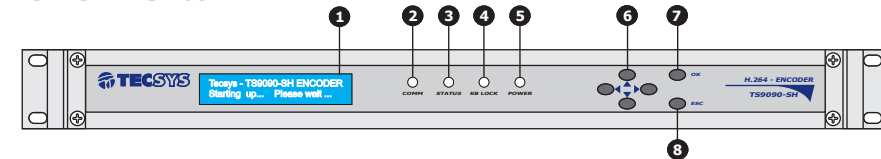

# Painel Traseiro

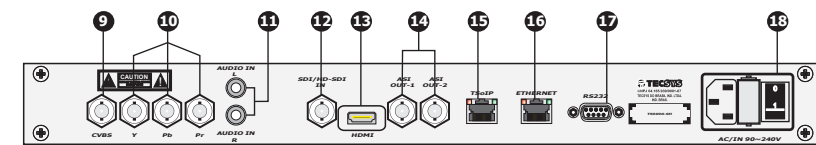

**1- Display LCD**

- **2- Led indicador rede de comunicação**
- **3- Led inducador de status**
- **4- Led indicador de teclado bloqueado**
- **5- Led indicador On/Off**
- **6- Teclas de navegação**
- **Cima ou Incremeto**
- **Baixo ou Decremento Esquerdo**
- **Direito**
- **7- Tecla para confirmar**
- **8- Tecla para sair ou cancelar**

**9- Entrada de vídeo composto 10- Entrada de vídeo componente 11- Entrada de áudio L/R 12- Entrada de SDI ou HD-SDI 13- Entrada HDMI 14- Saídas ASI 1/2 15- Ethernet saída de TS 16- Ethernet Controle 17- Comunicação RS232 18- Plug de alimentação chave on/off** 

Você pode editar e modificar o [TS IP Parameters] e [Host IP Parameters], conforme mostrado abaixo:

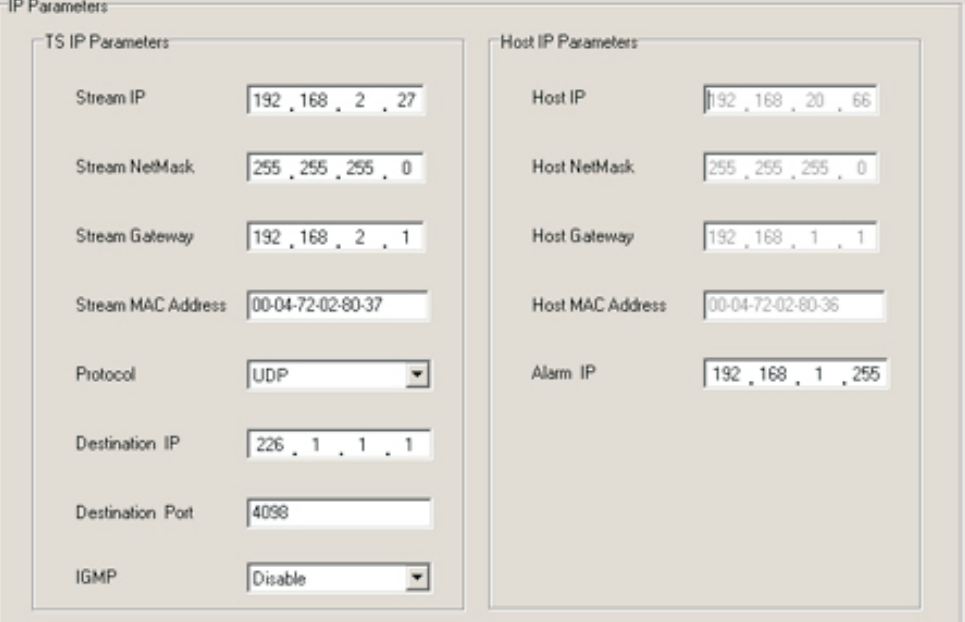

!IGMP (Multicast) Protocolo

Este codificador HD é compatível com IGMPv1, v2 e v3.

#### **Audio Input** Existem 3 tipos de portas de entrada: **Analógico**, **HDMI** e **SDI**, como mostrado abaixo.

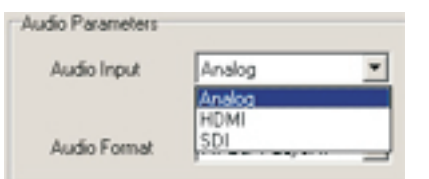

## **AudioBitrate**

Há 6 tipos de taxa de bits: 64kbps 128kbps, 192kbps, 256kbps, 320kbps e 384kbps, como mostrado abaixo.

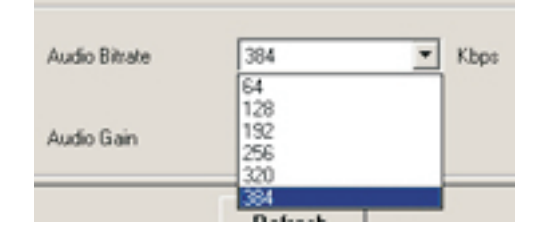

# **AudioGain**

Existem 5 tipos de ganho: -12dB, -6dB, 0dB, 6dB e 12dB, como mostrado abaixo.

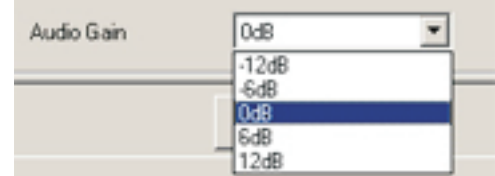

## **Audio Format**

Formato de áudio: MPEG-1 Layer II, como mostrado abaixo.

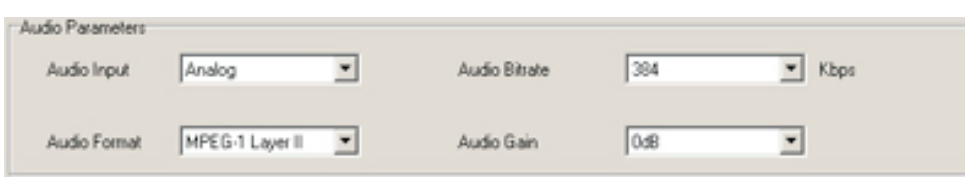

**Estrutura do menu**

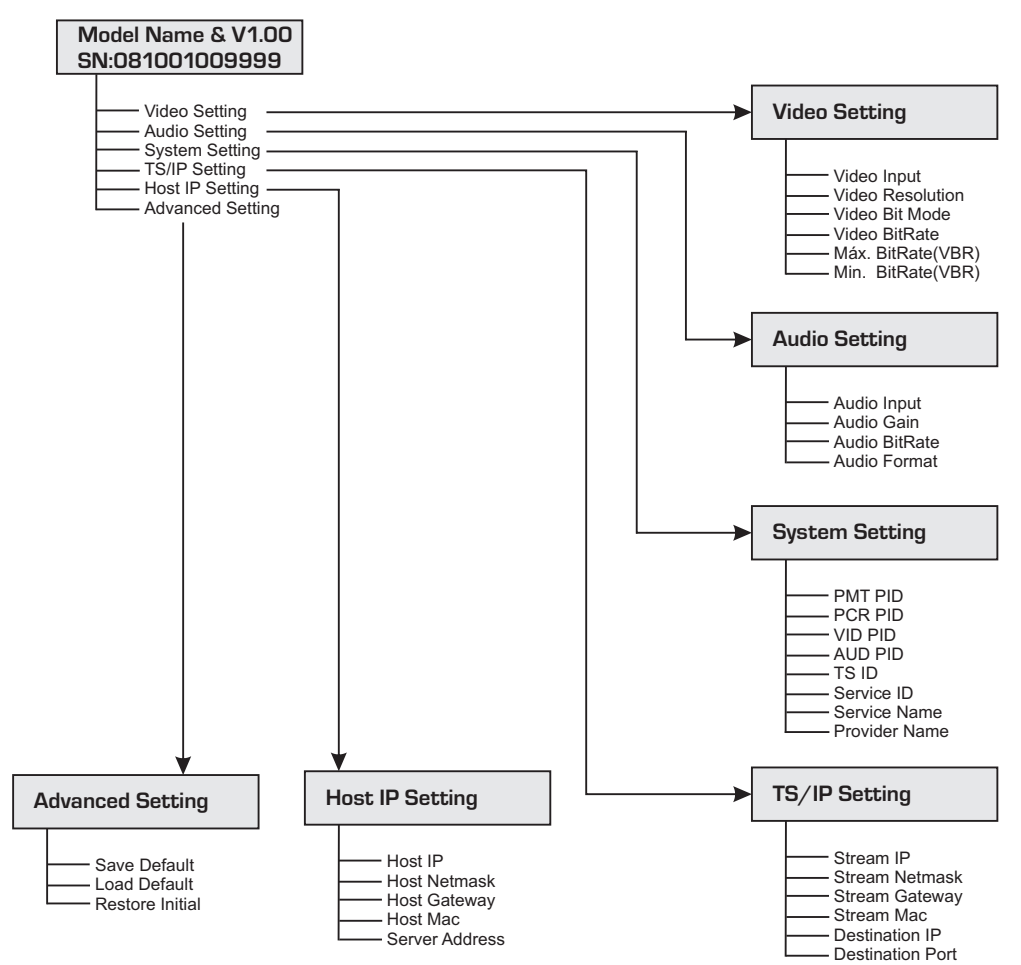

O gráfico acima ilustra a árvore de menu do dispositivo. Você pode navegar e explorar todos os parâmetros através do teclado do painel frontal.

## LIGANDO O ENCODER

Ao conectar o aparelho à rede elétrica e ligar a chave que se encontra no painel traseiro, aparecerá no display a mensagem **"Loading"**, indicando que o encoder está inicializando.

# DEFINIÇÃO DO MENU

#### Menu principal

Video Setting

Audio Setting

System Setting

TS/IP Setting

Host IP Setting

Advanced Setting

# **VIDEO SETTING**

# **Video Setting 1 - 1 Video Input**

#### **1-1 Video Input**

Nesta tela o usuário pode escolher a porta de entrada de vídeo. (CVBS; HD-SDI / SD; Y Pb Pr e HDMI).

#### **1-2 Video Resolution**

Nesta tela o usuário pode observar apenas as resoluções de vídeo, são 8 tipos: 1920x1080x60i/50i, 1440x1080x60i/50i, 1280x720x60p/50p ,720x480x60i , 720x576x50i.

# **1-3 Video Bit Mode**

Nesta tela o usuário pode escolher o vídeo modo bit, existem dois tipos de modo Bit: CBR ou VBR.

# **1-4 Video BitRate**

O usuário consegue configurar a média do bit rate para o vídeo, de 1000Kbps até 20000Kbps.

# **1-5 Max BitRate (VBR)**

O usuário pode configurar o bit rate máximo de vídeo, de 1500Kbps até 25000Kbps. Isso é valido apenas em modo VBR e pode ser maior que o video average bit rate.

# **1-6 Min BitRate (VBR)**

Usuário pode configurar o mínimo valor de bit rate do vídeo, de 500Kbps até 20000Kbps. Isto é válido apenas em modo VBR e pode ser menor que o video average bit rate.

# **AUDIO SETTING**

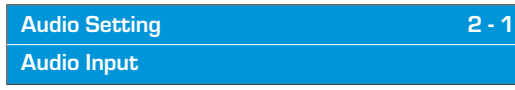

## **2-1 Audio Input**

O usuário poderá escolher a porta de entrada do audio, existem 3 tipos de entrada de áudio. (Analógico, HDMI e Embedded SDI).

#### **2-2 AudioGain**

O usuário pode ajustar o ganho do áudio. 5 estepes de ganho: -12db; -6db, 0db, 6db e 12db.

## **2-3 AudioBitRate**

O usuário poderá escolher o audio bit rate, existem 6 tipos de bit rate: 64Kbps, 128Kbps, 192Kbps, 256Kbps, 320Kbps e 384 Kbps.

## **2-4 Audio Format**

Existe apenas um tipo de formato: MPEG-1 Layer II.

# **SYSTEM SETTING**

**System Setting 3 - 1 PMT PID**

## **3-1 PMT PID**

O usuário pode configurar a saída do PID PMT. O range é de 50 até 8190.

## **Video Input**

Existem 4 tipos de portas de entrada: **CVBS**, **Y**, **Pb**, **Pr**, **HDMI** e **SDI** como mostrado abaixo.

**Obs.:** Entrada SDI inclui entrada HD-SDI e SDI, o sistema detectará automaticamente.

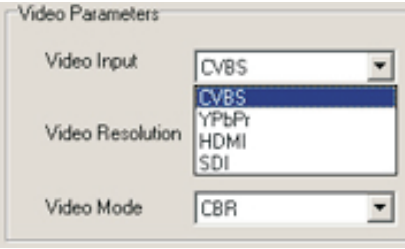

## **Video Mode**

Existem 2 tipos de modo de vídeo:**CBR**e **VBR**, como mostrado abaixo.

1. Para o modo **CBR** (taxa de bits de saída real), o valor do [Video Average Bitrate] é constante.

2. Para o modo **VBR** (taxa média de saída), o valor do [Video Average Bitrate] é variável e você pode editar e modificar o [Max Bitrate] e o [Min. Bitrate].

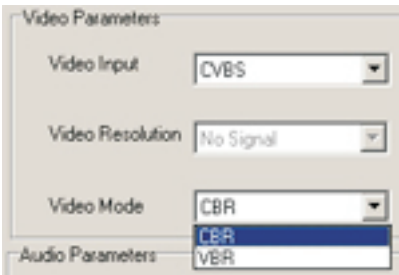

# **PARÂMETROS DE ÁUDIO**

Você pode editar e modificar o [Audio Input], [Audio Bitrate], e o [Audio Gain], como mostrado abaixo.

O [Audio Format] suporta "MPEG-1 Layer II" no momento.

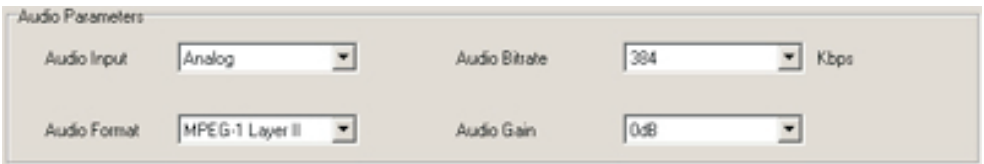

# INFORMAÇÕES BÁSICAS

Na parte superior desta janela mostra as informações básicas, incluindo [Nome do dispositivo], [nome do modelo], [Versão de Hardware], [Versão de Software], [Endereço IP] e o [Status], como mostrado abaixo.

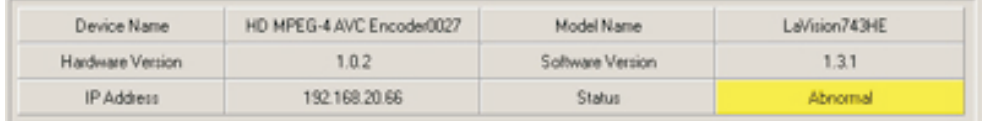

## PARÂMETROS DO ENCODER

#### **Parâmetros do sistema**

Você pode editar e modificar o [PMT PID], [PCR PID], [VID PID], [AUD PID], [Nome do Serviço], [Name Service Provider], [TS ID] e o [Service ID], conforme mostrado abaixo:

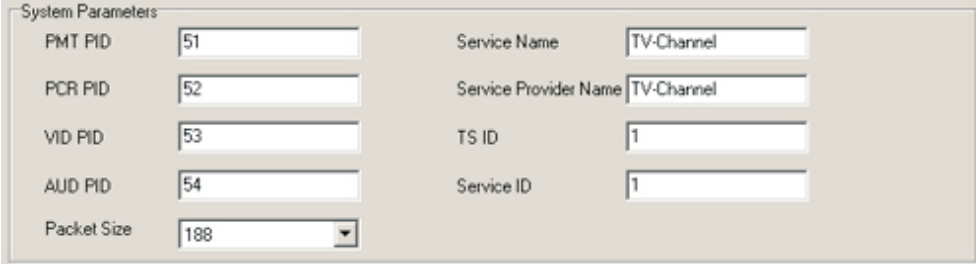

# PARÂMETROS DO VÍDEO

Você pode editar e modificar o [Video Input], [Video Mode] e o [Video Average Bitrate], como mostrado abaixo.

! [Video Resolution] não-editáveis e detectadas automaticamente, suportando até 1080i

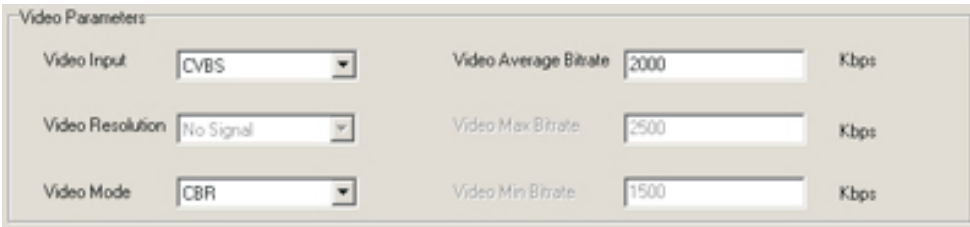

## **3-2 PCR PID**

O usuário pode configurar a saída do PID PCR. O range é de 50 até 8190.

#### **3-3 VID PID**

O usuário pode configurar a sáida do PID de video. O range é de 50 até 8190.

#### **3-4 AUD PID**

O usuário pode configurar a saída do PID de audio. O range é de 50 até 8190.

# **3-5 TS ID**

O usuário pode configurar o Transport Stream ID. O range é de 1 até 65535.

## **3-6 Service ID**

O usuário pode configurar a saída do service id. O range é de 1 até 65535.

#### **3-7 Service Name**

O usuário pode configurar o nome do serviço. Ele permite apenas nomes em inglês via painel frontal.

#### **3-8 Provider Name**

O usuário pode configurar o nome do provedor de serviços. Ele permite apenas nomes em inglês via painel frontal.

## **TS/IP SETTING**

**TS/IP Setting 4 - 1 Stream IP**

#### **4-1Stream IP**

O usuário pode configurar o endereço de IP para o TS.

**4-2 Stream Netmask** Configurar a máscara de sub rede.

**4-3 Stream Gateway** Configurar Gateway padrão.

**4-4 Stream MAC** Configurar o endereço físico.

#### **4-5 Destination IP**

Ajuste o endereço de IP de destino. O dispositivo enviará automaticamente o TS para esse endereço de IP.

#### **4-6 Destination Port**

Configurar a porta de destino. O dispositivo enviará automaticamente o TS para essa porta.

## **HOST SETTING**

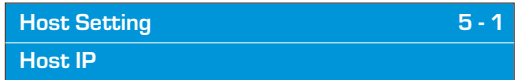

**5-1 Host IP** Ajuste o endereço de IP do host.

#### **5-2 Host Netmask**

Ajuste a máscara de sub rede.

## **5-3 Host Gateway**

Ajuste o gateway padrão. Se o servidor onde foi instalado o gerenciador de head-end não estiver na mesma sub-rede que o dispositivo, o mesmo deverá transmitir os dados para o servidor através do gateway.

#### **5-4 Host MAC**

Ajuste o endereço físico. É um valor único em qualquer rede.

#### **5-5 Server Address**

Ajuste o endereço do IP do servidor. O dispositivo enviará automaticamente informações de alarme para este servidor.

1- O equipamento e o servidor estão na mesma sub rede.

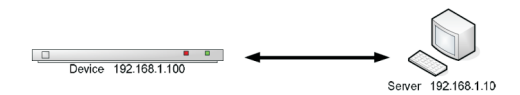

2- O equipamento e o servidor não estão na mesma sub rede.

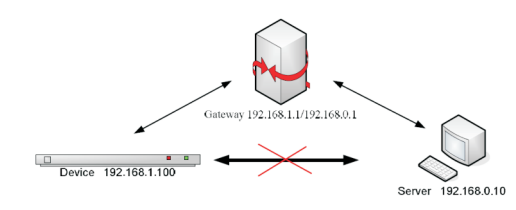

O status inicial do teclado está bloqueado, e você tem que desbloqueá-lo antes da operação. Para desbloqueá-lo, por favor pressione duas vezes a tecla "**OK**" e duas vezes a tecla "**ESC**", sequencialmente. Após o desbloqueio o led indicador **KB LOCK** mudará de cor sinalizando que o teclado está liberado.

> **Led verde - teclado liberado Led vermelho - teclado bloqueado**

# **ADVANCED SETTING**

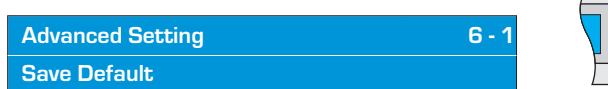

## **6-1 Save Default**

Salva a configuração atual como configuração padrão.

#### **6-2 Load Default**

Carrega a configuração padrão que tenha sido salvo.

#### **6-3 Restore initial**

Carrega a configuração original de fábrica.

# OPERANDO O TECLADO

Verifique as conexões do sistema antes de ligar o equipamento. As seguintes informações serão exibidas na tela:

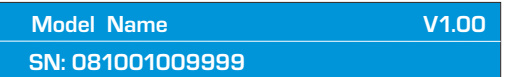

O SN é o único número de série do produto. O gráfico a seguir mostra a definição da SN.

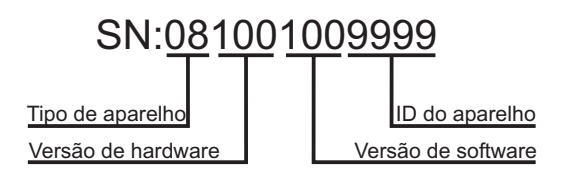

O teclado também pode ser bloqueado após um determinado período de tempo sem operar.

Após o desbloqueio, pressione as teclas

/ para mover o menu principal.

**COMM STATUS KB LOCK POWER**

 $\circ$   $\circ$   $\circ$   $\circ$ 

Pressione as teclas / para mover o submenu.

Pressione a tecla "**OK**" para entrar no submenu selecionado e "**OK**" novamente para modificar parâmetros do item selecionado.

Os valores disponíveis do parâmetro será intermitente e pode ser selecionada pelas teclas / quando você modifica o item. No caso de um parâmetro continuamente variável, use as teclas / para mover as teclas do cursor e pressione / para mudar o valor.

Pressione "**ESC**" para desistir da alteração ou pressione a tecla "**OK**" para confirmá-la.

O software "**Head-end Manager**" é projetado para operar o dispositivos DVB head-end. Ele permite aos usuários configurar parâmetros do dispositivo através da Ethernet.

Este software deve ser instalado antes de usar. E após a instalação, você pode iniciar o aplicativo clicando duas vezes no ícone no desktop ou selecionar "**Gerenciador de Headend**" em **start**--> **Programs** --> **Manager Head-end**.

Em seguida, clique duas vezes no **HD MPEG-4 AVC Encoder** para abrir a janela de propriedades, como mostrado abaixo. Todos os parâmetros estão dentro desta janela, incluindo [Parâmetros do Encoder] e [Parâmetros do IP].

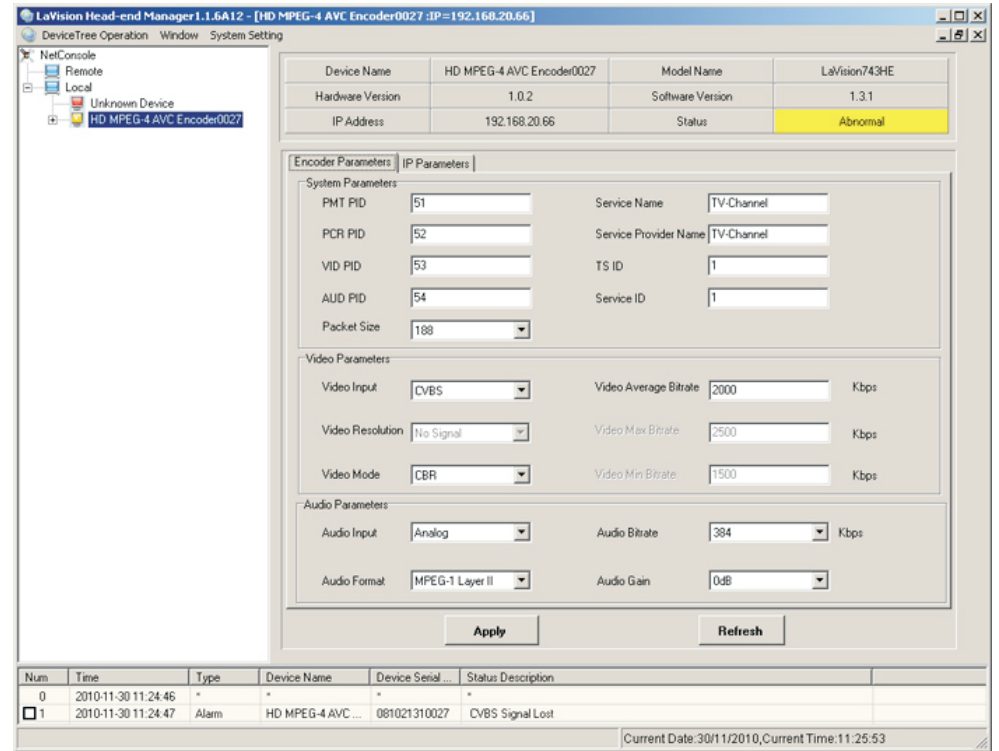